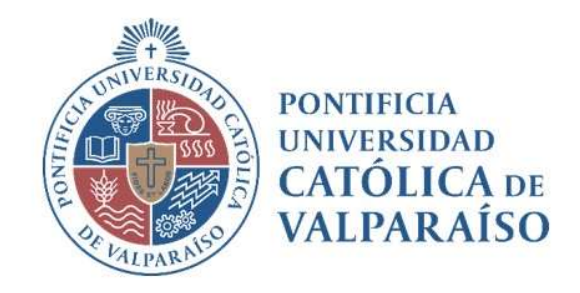

# Sistema Ventanilla Manual Solicitud Pago Profesores Agregados

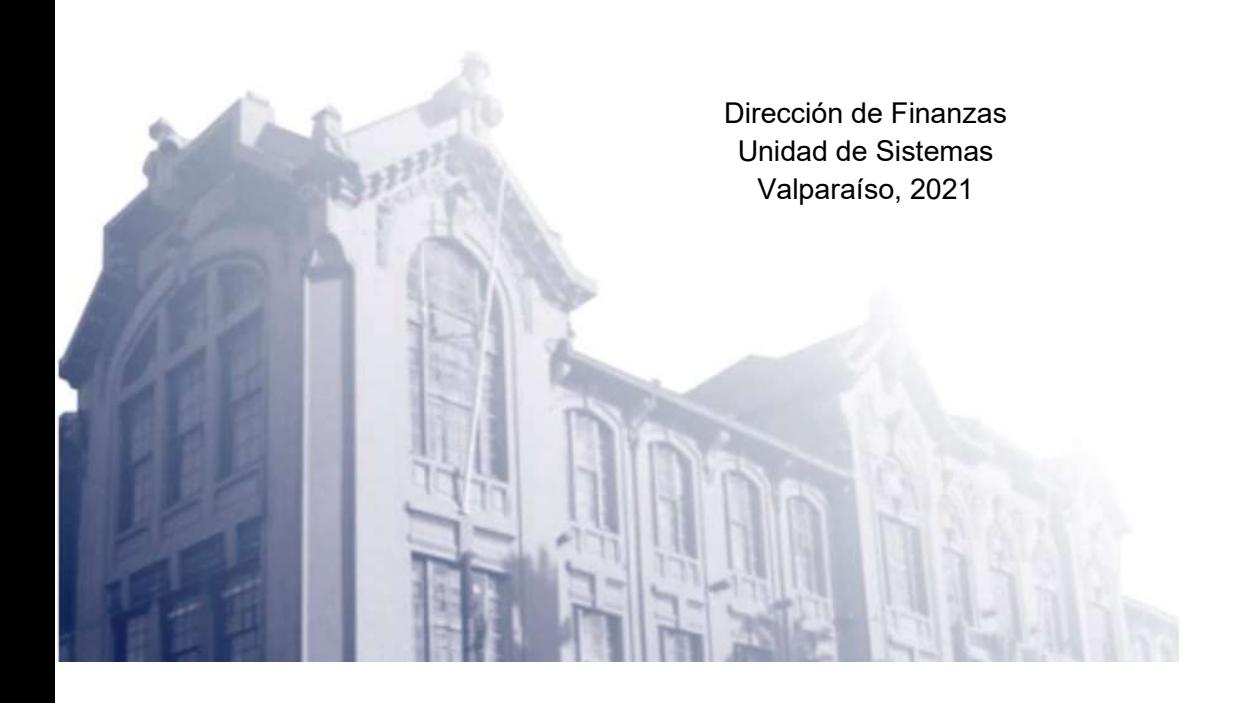

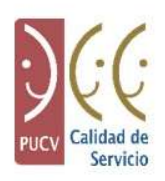

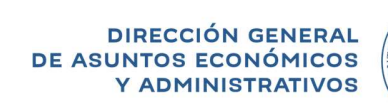

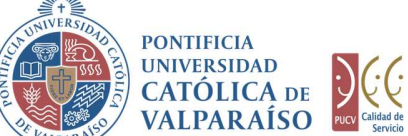

## a) Ciclo de Revisión

El ciclo de revisión de este documento, es como se muestra a continuación:

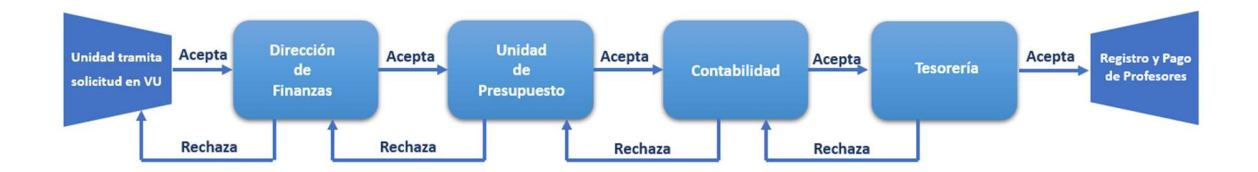

## b) Ingreso Solicitud

Para realizar una Solicitud de Pago Profesores Agregados, se debe seleccionar la siguiente opción:

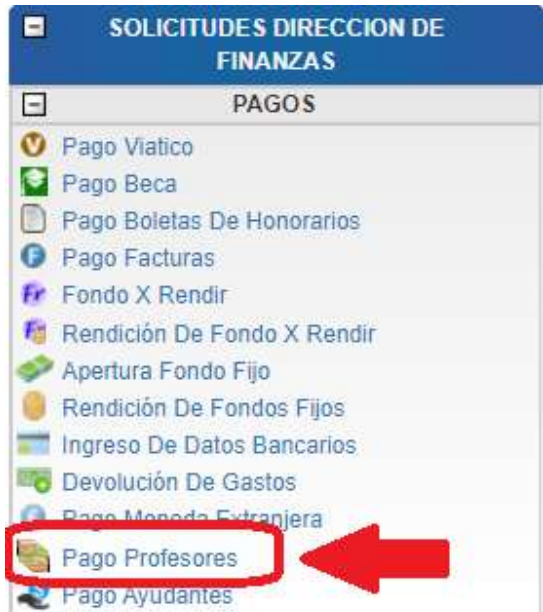

Al hacer " click" en esta opción, al lado derecho de la pantalla, se mostrará el formulario siguiente:

> Dirección de Avenida Brasil 2950 Finanzas Valparaíso, Chile. Tel: +56 32 227 3006 Casilla 4059 secdf@pucv.cl www.pucv.cl

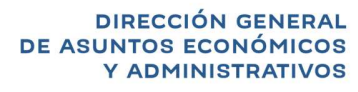

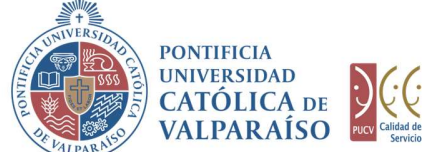

#### SOLICITUD PAGO PROFESORES Período 2021

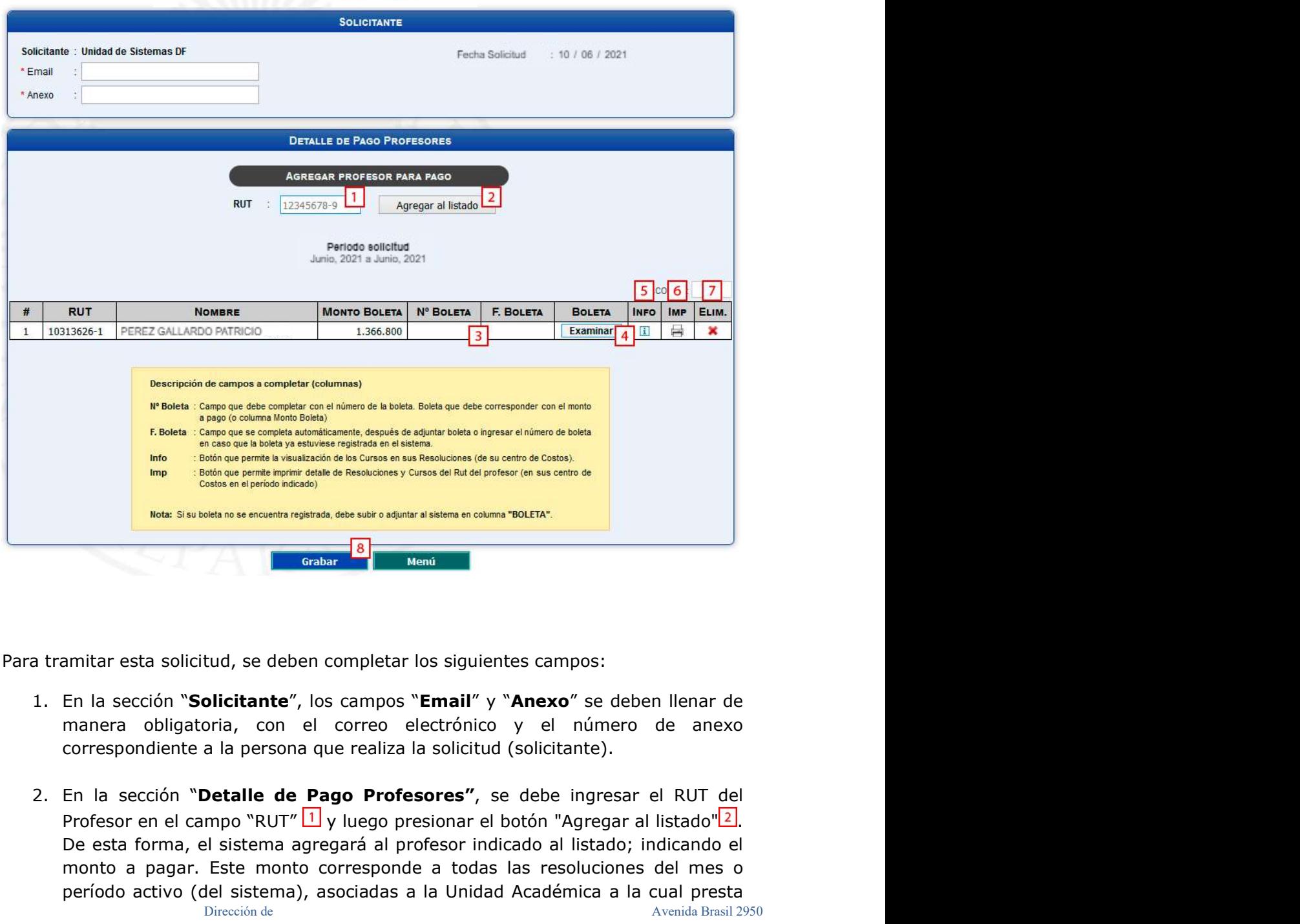

Para tramitar esta solicitud, se deben completar los siguientes campos:

- 1. En la sección "Solicitante", los campos "Email" y "Anexo" se deben llenar de manera obligatoria, con el correo electrónico y el número de anexo correspondiente a la persona que realiza la solicitud (solicitante).
- 2. En la sección "Detalle de Pago Profesores", se debe ingresar el RUT del De esta forma, el sistema agregará al profesor indicado al listado; indicando el monto a pagar. Este monto corresponde a todas las resoluciones del mes o período activo (del sistema), asociadas a la Unidad Académica a la cual presta

Finanzas Valparaíso, Chile. Tel: +56 32 227 3006 Casilla 4059 secdf@pucv.cl www.pucv.cl www.pucv.cl www.pucv.cl  $\mathbb{R}^n$ 

Dirección de Avenida Brasil 2950

**DIRECCIÓN GENERAL** DE ASUNTOS ECONÓMICOS

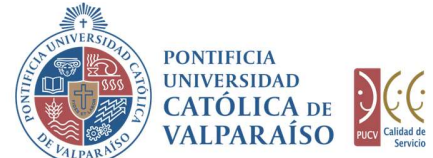

servicios de docencia. Ahora bien, con esta información en pantalla, la carga de la información asociada a la boleta de honorarios podrá seguir uno de los dos caminos siguientes:

- Caso 1: En el evento que el docente haya remitido su boleta de honorarios al correo contabilidad@pucv.cl y con ello la información haya sido recibida en la base de datos de Finanzas, sólo bastará con que el usuario ingresador digite el número de la boleta en el campo en cuestión para que esta quede validada inmediatamente, en el entendido que la información es concordante con el documento tributario registrado en la base de datos. Si la boleta es correcta, se mostrará un símbolo como este  $\bullet$ . En este caso, no es necesario adjuntar la boleta de honorarios al formulario SVU. **Example 12** ADMINISTRATIVOS<br> **Examples adjuntar adjuntar el docencia.** Ahora bien, con esta información en pantalla, la carga de<br>
mación asociada a la boleta de honorarios podrá seguir uno de los dos<br>
siguientes:<br>
Caso 1:
- Caso 2: En el caso que la boleta de honorarios no haya sido remitida al correo contabilidad@pucv.cl y que por ende no se encuentre registrada en la base de datos de Finanzas, entonces el usuario ingresador deberá adjuntar la boleta (PDF original del SII) correspondiente. Presionando el será validado automáticamente con la información del docente y con el monto a pagar según las resoluciones que corresponda.

Para ingresar más de un profesor se debe repetir la operación cuantas veces sea necesario.

IMPORTANTE: Cabe destacar que la boleta que se adjunta debe ser una boleta en formato PDF (no se aceptan otros formatos) válidamente emitida por el Servicio de Impuestos Internos (SII).

En la Columna INFO  $\boxed{5}$  se muestra el icono  $\boxed{1}$ , el cual mostrará el detalle del pago, el que incluye la información referida a los cursos asociados a las Resoluciones que el docente tiene vinculadas al centro de costos respectivo. Para visualizar la información, se debe pasar el puntero del mouse por encima del icono como lo muestra la siguiente imagen:

> Dirección de Avenida Brasil 2950 Finanzas Valparaíso, Chile. Tel: +56 32 227 3006 Casilla 4059 secdf@pucv.cl www.pucv.cl www.pucv.cl www.pucv.cl www.pucv.cl  $\mathbb{R}^n$

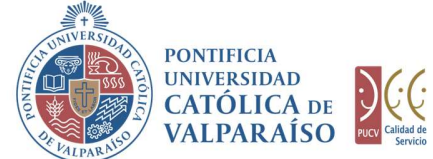

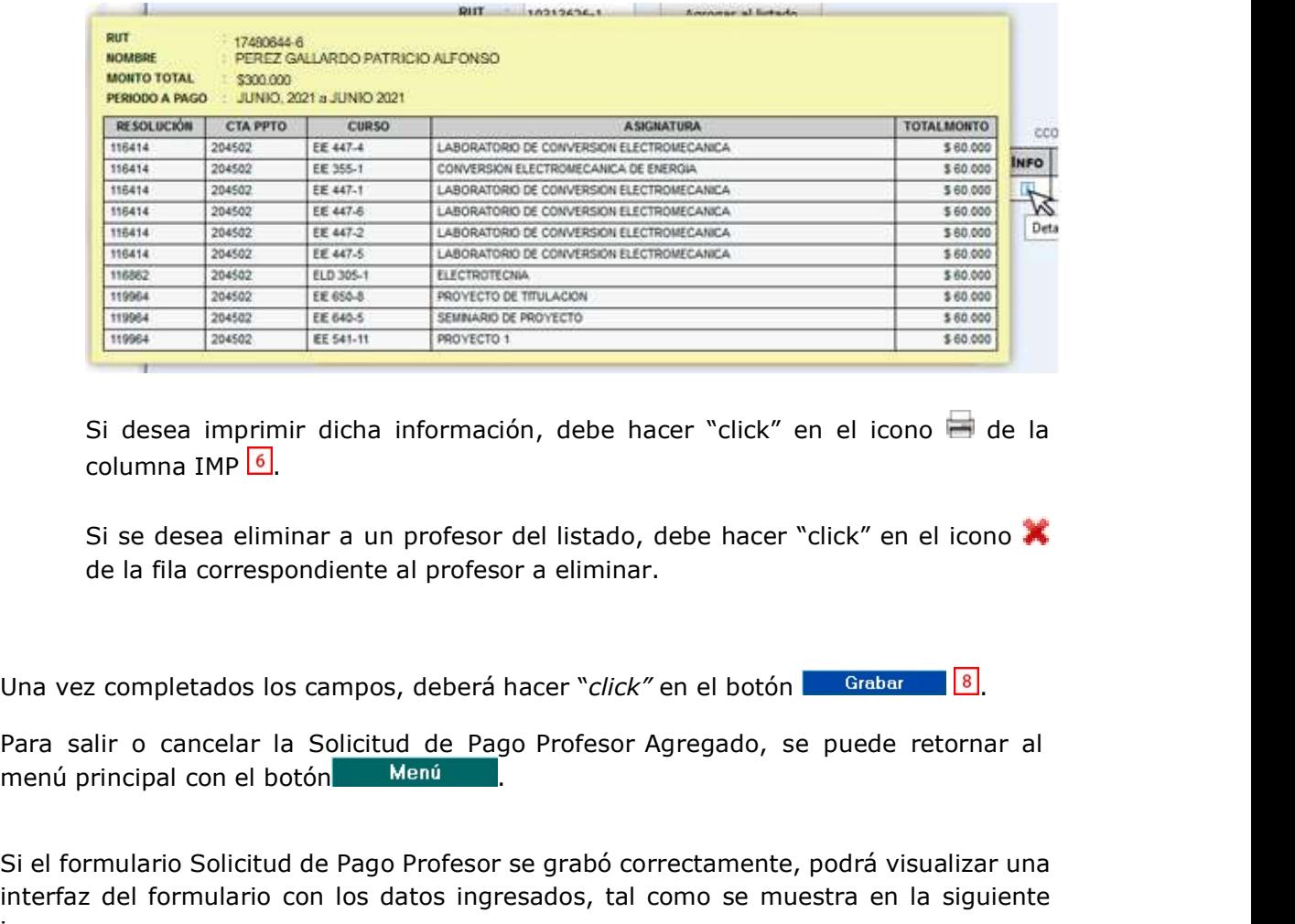

Si desea imprimir dicha información, debe hacer "click" en el icono de de la columna IMP $\boxed{6}$ .

Si se desea eliminar a un profesor del listado, debe hacer "click" en el icono de la fila correspondiente al profesor a eliminar.

Una vez completados los campos, deberá hacer "click" en el botón **. Grabar 8.** 

Para salir o cancelar la Solicitud de Pago Profesor Agregado, se puede retornar al

 Si el formulario Solicitud de Pago Profesor se grabó correctamente, podrá visualizar una interfaz del formulario con los datos ingresados, tal como se muestra en la siguiente imagen:

> Dirección de Avenida Brasil 2950 Finanzas Valparaíso, Chile. Tel: +56 32 227 3006 Casilla 4059 secdf@pucv.cl www.pucv.cl www.pucv.cl www.pucv.cl  $\mathbb{R}^n$

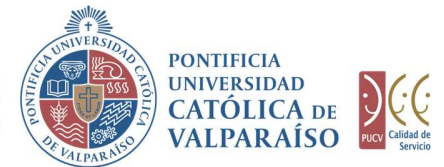

#### SOLICITUD PAGO PROFESORES Nº 91193 Periodo 2021

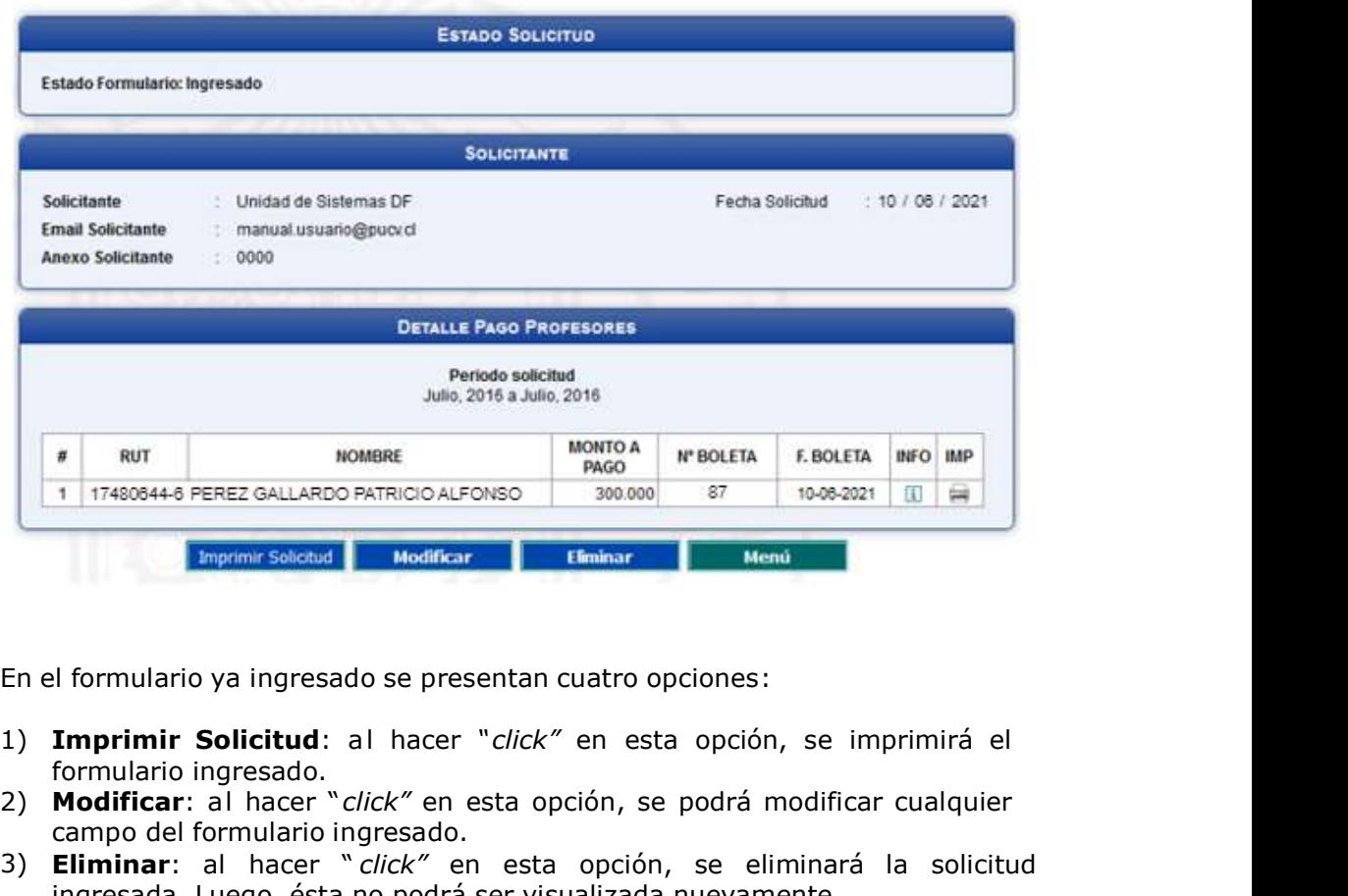

En el formulario ya ingresado se presentan cuatro opciones:

- formulario ingresado.
- 2) Modificar: al hacer "click" en esta opción, se podrá modificar cualquier campo del formulario ingresado.
- 3) Eliminar: al hacer " click" en esta opción, se eliminará la solicitud ingresada. Luego, ésta no podrá ser visualizada nuevamente.
- 4) Menú: al hacer "click" en esta opción, se retornará al menú principal del sistema.

Dirección de Avenida Brasil 2950 Finanzas Valparaíso, Chile. Tel: +56 32 227 3006 Casilla 4059 secdf@pucv.cl www.pucv.cl www.pucv.cl www.pucv.cl  $\mathbb{R}^n$ 

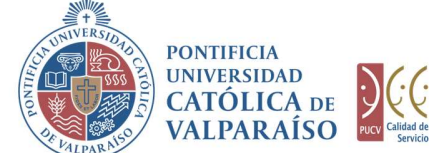

### c) Autorización de Solicitud

Para autorizar el envío de una Solicitud de Pago Profesor, por parte del usuario con perfil de autorización, debe ingresar al "Listado Solicitudes por Autorizar", disponible dentro del menú "Consultas", tal y como se muestra a continuación:

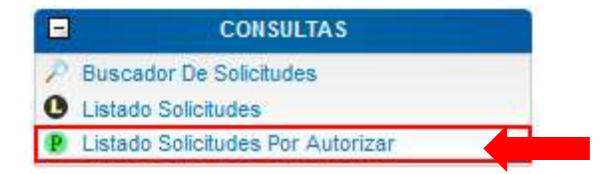

Luego, se debe seleccionar la solicitud deseada haciendo "click" en el número de la solicitud:

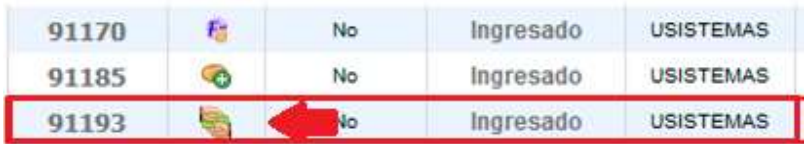

Hecho esto, se desplegará el formulario ya ingresado, debiendo el usuario con perfil de autorización ingresar la cuenta presupuestaria definitiva para el cargo. Esta cuenta aparecerá en la parte inferior del formulario, tal como se muestra en la siguiente imagen:

> Dirección de Avenida Brasil 2950 Finanzas Valparaíso, Chile. Tel: +56 32 227 3006 Casilla 4059 secdf@pucv.cl www.pucv.cl www.pucv.cl www.pucv.cl  $\mathbb{R}^n$

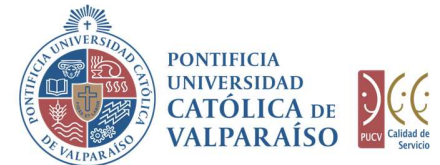

## SOLICITUD PAGO PROFESORES Nº 91193

Periodo 2021

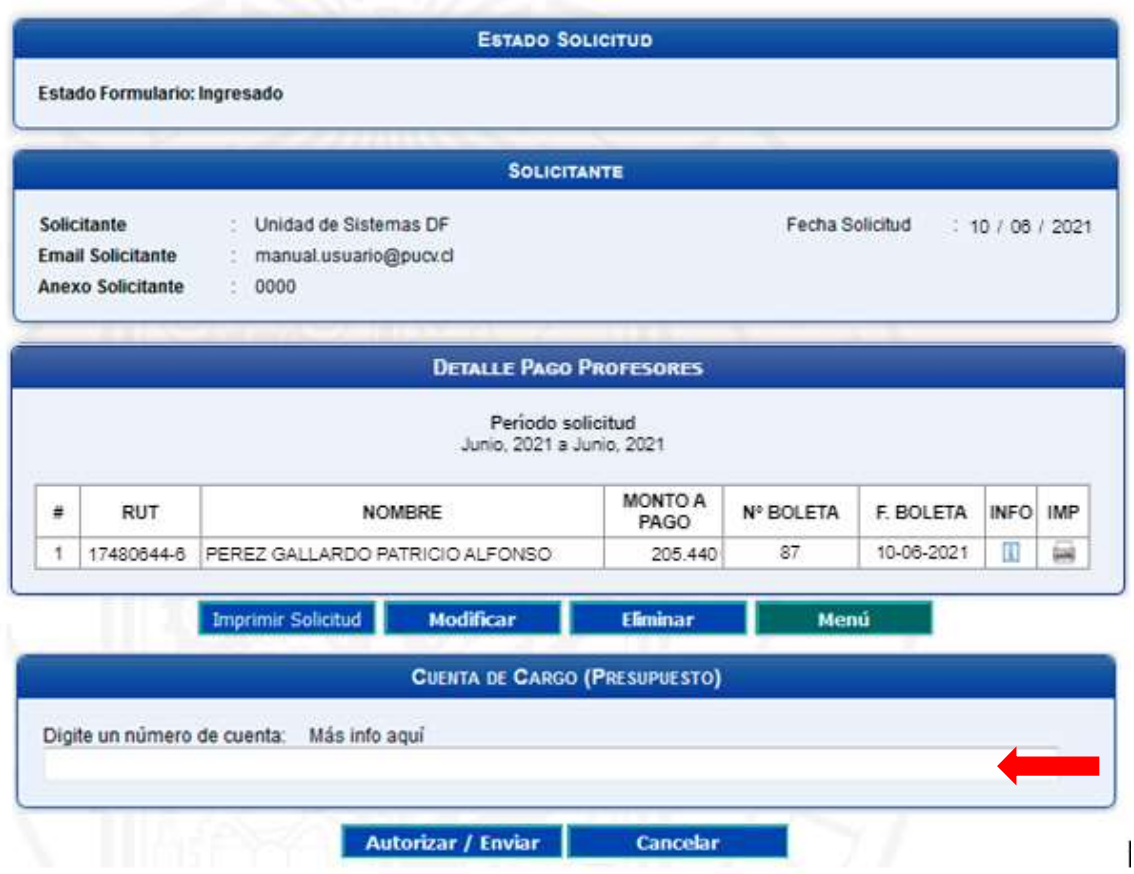

Para autorizar el envío de la solicitud debe seleccionar la opción "Autorizar/Enviar".

Cuando la solicitud haya sido enviada, podrá revisar el formulario definitivo junto a una colilla denominada "Comprobante Solicitud Pago Profesores Agregados".

En el caso que desee revisar una solicitud ya autorizada, deberá realizar los mismos pasos que se utilizaron para autorizar la solicitud, con la diferencia que ahora deberá ingresar al "Listado Solicitudes" dentro del menú "Consultas", tal como se muestra en la imagen siguiente:

> Dirección de Avenida Brasil 2950 Finanzas Valparaíso, Chile. Tel: +56 32 227 3006 Casilla 4059 secdf@pucv.cl www.pucv.cl www.pucv.cl www.pucv.cl  $\mathbb{R}^n$

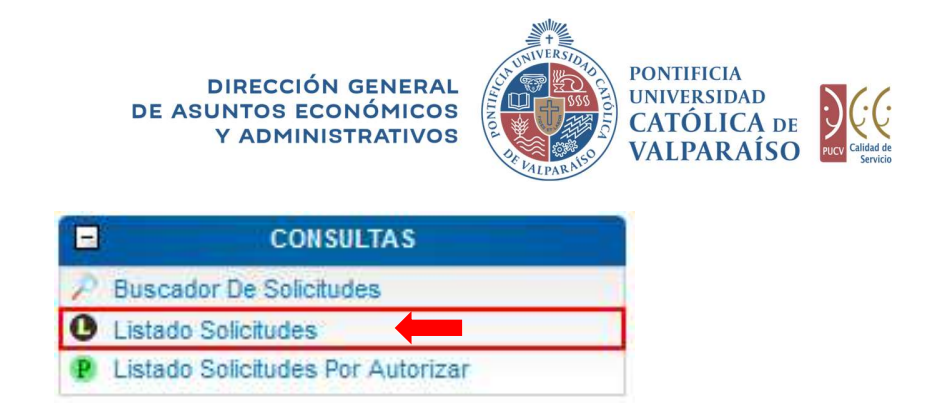

Ahora deberá seleccionar la solicitud del listado, haciendo "click" sobre el número de la solicitud correspondiente.

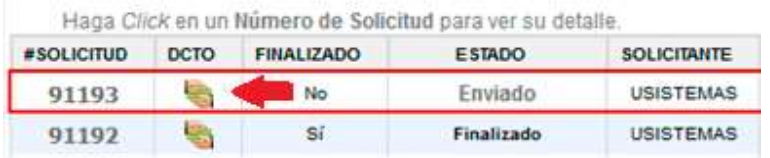

Luego se visualizará el formulario junto a la colilla mencionada anteriormente, tal como se muestra en la siguiente imagen:

> Dirección de Avenida Brasil 2950 Finanzas Valparaíso, Chile. Tel: +56 32 227 3006 Casilla 4059 secdf@pucv.cl www.pucv.cl

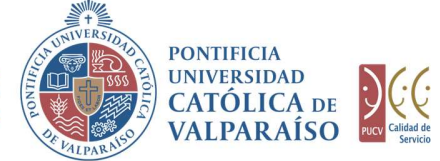

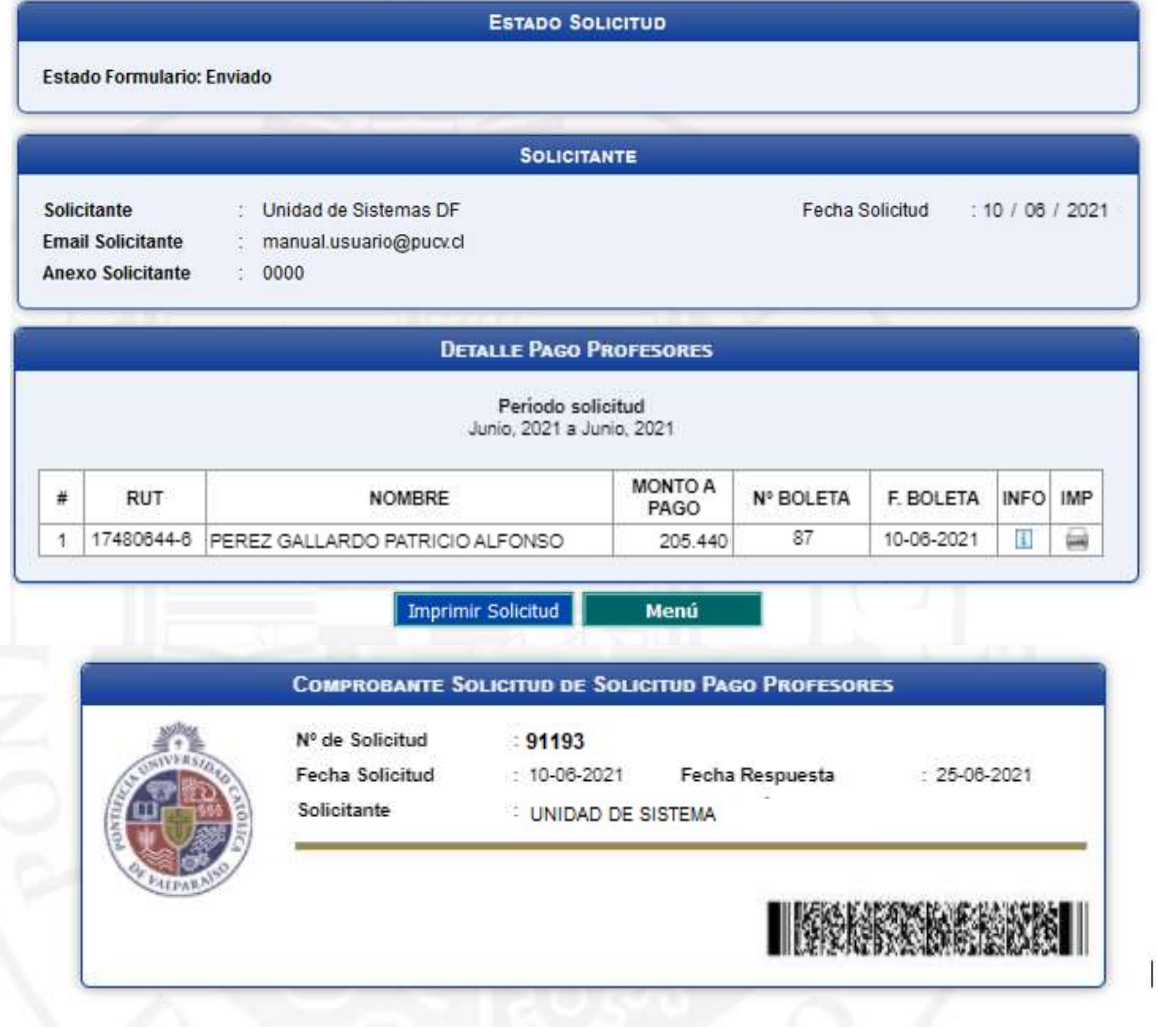

Dirección de Avenida Brasil 2950 Finanzas Valparaíso, Chile. Tel: +56 32 227 3006 Casilla 4059 secdf@pucv.cl www.pucv.cl